## Faire une meilleure utilisation de l'espace de votre tableau de bord

## **Description**

N'avez-vous jamais eu le sentiment que l'espace de votre page de tableau de bord n'était pas assez large ?

Voici une astuce qui va utiliser l'espace d'un Portlet à des fins multiples, en utilisant les onglets pour passer d'une vue à une autre.

Nous avons utilisé celle-ci dans cet exemple pour obtenir 2 vues différentes (Graphique Secteurs et Rapport ) [des mêmes données, les deux donnant différe](http://blog.difrance.com/wp-content/uploads/2013/11/onglet1.png)[nts points de vue :](http://blog.difrance.com/wp-content/uploads/2013/11/onglet2.png)

Comment cela fonctionne?

Fondamentalement, nous avons empilé 2 portlets l'un sur l'autre, avec le portlet au premier plan ayant un fond opaque en cochant l'option Ignorer la couleur de l'arrière plan .

Les onglets sont en fait un portlet HTML personnalisé, sur lequel en cliquant sur l'onglet Rapport se cache le Portlet Graphique Secteurs , et en cliquant sur l'onglet Graphique le Portlet Graphique Secteurs est affiché à nouveau, faisant croire à l'utilisateur qu'il s'agit d'onglets réels.

Rappelez-vous de l'ID d'instance du portlet qui est au premier plan (clic droit -> Accès > Paramètres d'accès pour l'ID d'instance)

Maintenant, créez un portlet HTML et collez le code suivant:

```
<table cellspacing="0">
<tr>
<td id="custom_tab_1" onclick="javascript:click_tab1();"> Radar</td>
<td id="custom_tab_2" onclick="javascript:click_tab2();"> Scatterplot</td>
</tr></table>
```
<script>

var inst id = 'i00000'; // <== Insérez ici l'ID du Portlet de premier plan !

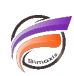

```
function click_tab1() {
var inst = dvp_instances[inst_id];
show_portlet(inst.id);
document.getElementById("custom_tab_1").className = "dvp_tabbar_tab dvp_tabbar_tab_selected";
document.getElementById("custom_tab_2").className = "dvp_tabbar_tab";
}
function click_tab2() {
var inst = dvp_instances[inst_id];
hide_portlet(inst.id);
document.getElementById("custom_tab_2").className = "dvp_tabbar_tab dvp_tabbar_tab_selected";
document.getElementById("custom_tab_1").className = "dvp_tabbar_tab";
}
function show_portlet(id) {
var inst = dvp_instances[id];
var pos = dvp_page_parse_position(inst.config.position);
inst.outerdiv.style.left = pos.x + "px";
inst.outerdiv.style.top = pos.y + "px";
inst.hidden=false;
}
function hide_portlet(id) {
var inst = dvp_instances[id];
// inst.outerdiv.style.display="none";
inst.outerdiv.style.top="-10000px";
inst.outerdiv.style.left="-10000px";
inst.hidden=true;
}
```
## **</script>**

Mettez l'ID d'instance de votre portlet dans le code à l'endroit où cela est indiqué, changez le texte des onglets et cliquez sur **OK**. Maintenant placez le code HTML portlet quelque part au-dessus du Marker Portlet, et vous avez terminé!

Notez que les onglets ressembleront à vos onglets DivePort normaux - dans l'exemple, ils ont été décorés à l'aide d'une apparence).

## **Tags**

- 1. DivePort
- 2. Portlet